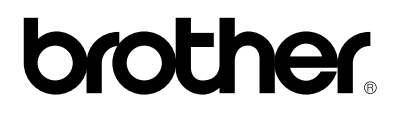

# **Laserprinter HL-1030/1240/1250/1270N**

# **Installatiehandleiding**

Lees deze handleiding voordat u de printer gaat gebruiken aandachtig door.

U dient eerst de hardware op te stellen en de driver te installeren, pas dan kunt u de printer gebruiken.

- ❏ Stel eerst vast welk besturingssysteem uw computer gebruikt (Windows® 3.1x, 95/98, NT® 4.0 of Macintosh), zodat u weet welke methode u tijdens de installatie moet volgen.
- ❏ Koop de juiste interfacekabel voor uw computer (parallel, USB  $*$ 1 of netwerk  $*$ 2).
- ❏ Volg de instructies in deze handleiding die betrekking hebben op uw besturingssysteem en op uw kabel.

©1999 Brother Industries, Ltd. Windows**®** en Windows**®** NT zijn handelsmerken van Microsoft Corporation die in de V.S. en andere landen geregistreerd zijn. Macintosh en iMac zijn gedeponeerde handelsmerken van Apple Computer, Inc. Alle andere merk- en productnamen zijn handelsmerken of gedeponeerde handelsmerken van de desbetreffende eigenaars.

### <span id="page-1-0"></span>*[Onderdelen](#page-2-0)*

### *Alleen voor Windows***®** *[-gebruikers](#page-3-0) [\(Windows](#page-3-1)***®** *3.1x, 95/98 of NT 4.0)*

U kunt de printer makkelijk instellen aan de hand van de instructies voor de voorbereidende installatie die op de meegeleverde CD-ROM staan.

# *Alleen voor Windows***®** *[-gebruikers](#page-6-0) zonder CD-ROM (Windows***®** *3.1x, 95/98 )*

Als u geen CD-ROM hebt, volgt u de instructies in dit hoofdstuk.

### *Alleen voor Windows***®** *[-gebruikers](#page-9-0) met USB (Windows***®** *98 / Niet de HL-1030)*

De stappen in dit hoofdstuk zijn van essentieel belang als u de USB-interfacekabel gebruikt.

#### *Alleen voor [Macintosh-gebruikers](#page-12-0) (iMac en Power Macintosh G3 met USB / Niet de HL-1030)*

U kunt de printer instellen aan de hand van de instructies voor de voorbereidende installatie die staan op de meegeleverde CD-ROM.

# *[Problemen](#page-14-0) oplossen*

<span id="page-2-0"></span>Welke onderdelen er worden geleverd, kan van land tot land verschillen. Bewaar alle verpakkingsmateriaal en de doos. Deze komen u later nog van pas wanneer u de printer moet vervoeren.

#### ✒ **Opmerking**

Sommige afbeeldingen zijn gebaseerd op de HL-1240/1250 printers. Op de achterkant van de HL-1270N printer is een netwerkinterface aangebracht.

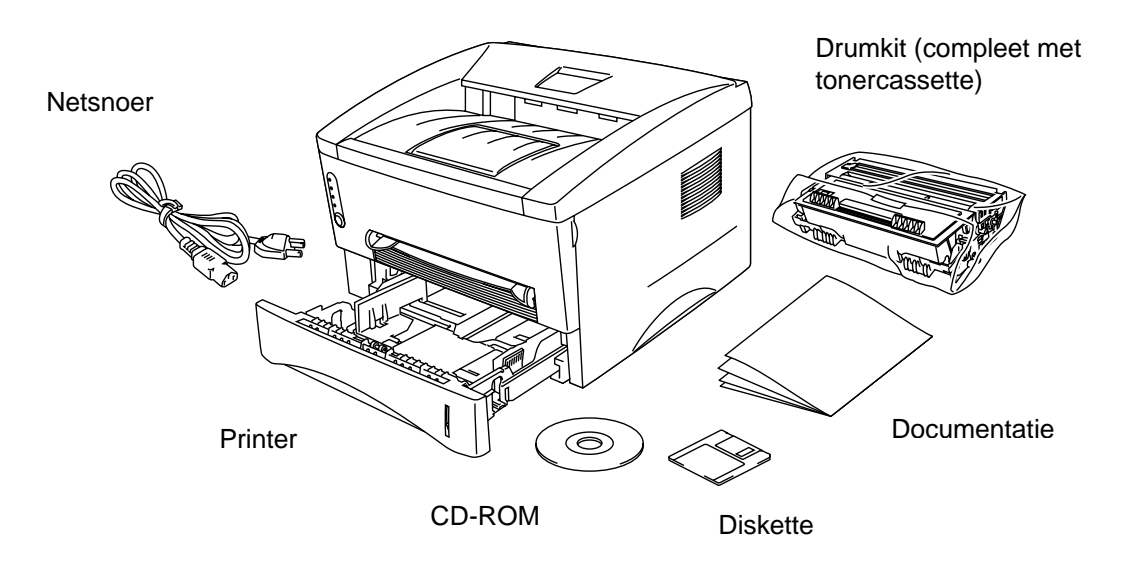

Op de CD-ROM staan: Instructies voor voorbereidende installatie Printer driver Lettertypen Gebruikershandleiding Instructievideo Netwerkhulpprogramma's \*2

Op de diskette staan: Printer driver, alleen voor Windows®

\*1 Niet de HL-1030 \*2 Alleen voor de HL-1270N

# <span id="page-3-1"></span><span id="page-3-0"></span>**Alleen voor Windows® -gebruikers (Windows® 3.1x, 95/98 of NT 4.0)**

U kunt de printer makkelijk instellen aan de hand van de instructies voor de voorbereidende installatie die op de meegeleverde CD-ROM staan.

#### **Stap 1 De CD-ROM plaatsen**

1. Zet uw PC aan. Plaats de CD-ROM in uw CD-ROM-station.

Het openingsscherm wordt automatisch geopend in Windows® 95/98/NT4.0. Als dit scherm niet verschijnt, klikt u op Start, kiest u Uitvoeren en voert u de letter in die uw CD-ROM-station aanduidt gevolgd door START.EXE. Als u Windows® 3.1x gebruikt, klikt u in het menu Bestand van Programmabeheer op de optie Starten, en voert u de letter in die uw CD-ROM-station aanduidt gevolgd door START.EXE.

2. Klik op het modelnummer van uw printer.

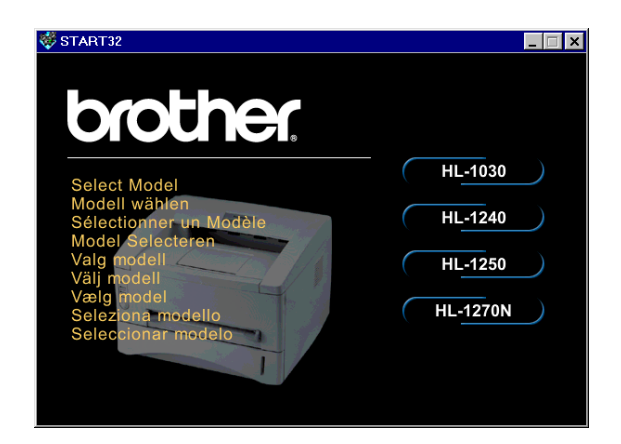

3. Selecteer de gewenste taal en volg de instructies op het scherm.

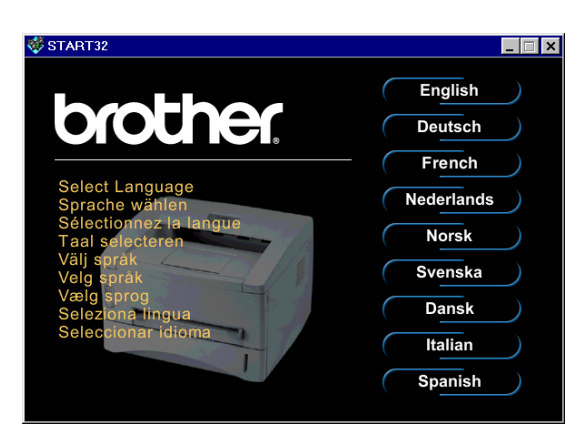

#### **Stap 2 Voorbereidende installatie**

1. Klik op **Voorbereidende installatie**.

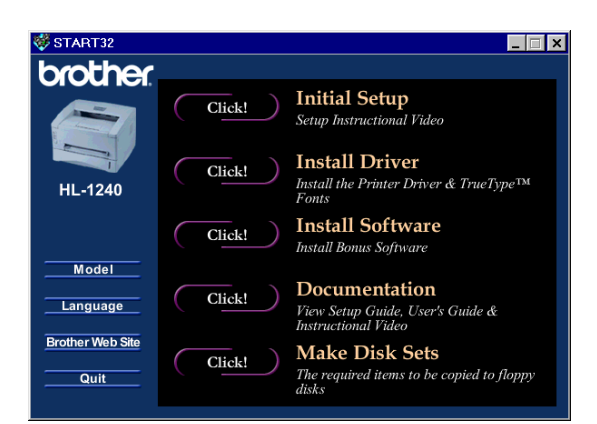

2. U kunt de handelingen voor de voorbereidende installatie bekijken op de videofilm.

3. Selecteer de interfacekabel die u zult gebruiken (parallel, USB of netwerk).

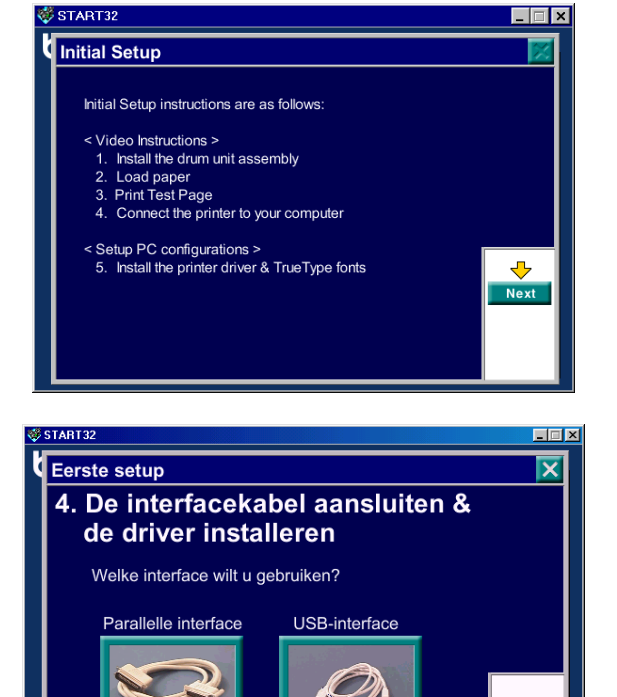

(alleen voor de HL-1240/1250)

Terug

#### **Stap 3 De printer driver installeren**

1. Als u klikt op **Nu**, kunt u de printer driver en de lettertypen onmiddellijk installeren

2. Nadat de printer driver is geïnstalleerd, wordt het venster HL-1030/1240/1250/1270N geopend. Volg de instructies op het scherm om de installatie te voltooien.

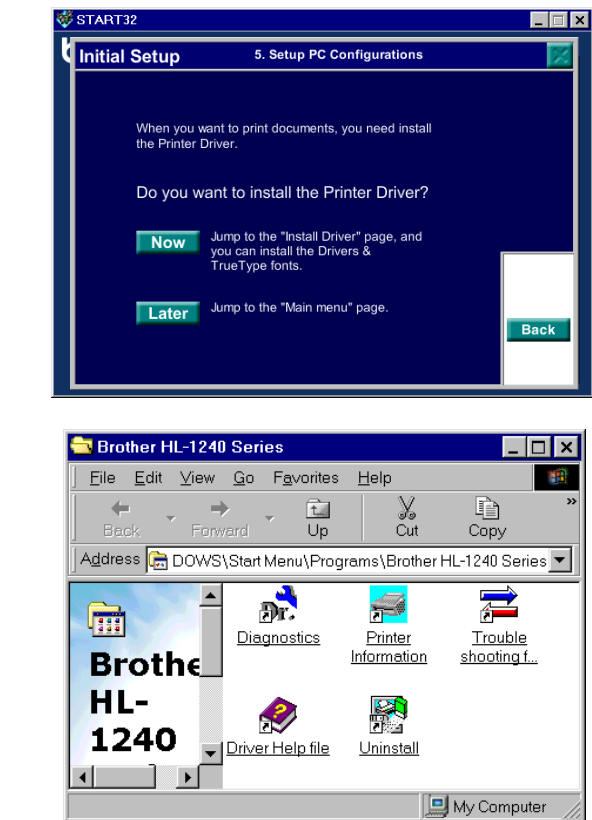

Als uw printer met een parallelle interfacekabel is aangesloten, is de installatie nu voltooid. Als uw printer met een USB-interfacekabel is aangesloten, dient u ook de instructies "*Alleen voor Windows*® *[-gebruikers met USB](#page-9-0) (Windows*® *98 / Niet de HL-1030)* " te volgen.

Raadpleeg de "Netwerkinstallatiehandleiding" als u de printer op een netwerk wilt aansluiten.

# <span id="page-6-0"></span>**Alleen voor Windows® -gebruikers zonder CD-ROM (Windows® 3.1x, 95/98)**

Als u geen CD-ROM hebt, volgt u de instructies in dit hoofdstuk.

#### **Stap 1 De drumkt installeren**

- 1. Maak het voorpaneel open.
- 2. Pak de drumkit uit. Schud hem voorzichtig 5 of 6 keer heen en weer om de toner gelijkmatig in de tonercassette te verspreiden.
- 3. Plaats de drumkit in de printer.
- 4. Duw deze zo ver mogelijk in de printer.
- 5. Sluit het voorpaneel.

#### **Stap 2 Papier in de papiercassette plaatsen**

- 1. Trek de papiercassette helemaal uit de printer.
- 2. Stel de papiergeleiders af op de lengte en de breedte van het gebruikte papier; ze moeten in een van de gleuven schieten.
- 3. Plaats het papier in de papiercassette. Controleer dat het papier plat in de papiercassette ligt.
- 4. Installeer de papiercassette weer in de printer.

#### **Stap 3 De testpagina afdrukken**

- 1. De stroomschakelaar moet uitstaan. Sluit het netsnoer aan op de printer.
- 2. Steek het netsnoer in het stopcontact. Zet de stroomschakelaar aan.
- 3. Nadat de printer is opgewarmd, zal het **Ready**-lampje niet meer knipperen, maar blijft het branden.
- 4. Druk op de toets op het bedieningspaneel. De printer zal de testpagina afdrukken. Controleer of de testpagina fouten bevat.

#### **Stap 4 De printer en uw PC op elkaar aansluiten**

- 1. Zet de printer uit.
- 2. Sluit de parallelle interfacekabel aan op uw PC en sluit deze vervolgens aan op de printer.
- 3. Gebruik de draadklemmen op de printeraansluiting om de parallelle interfacekabel vast te zetten.
- 4. Zet de printer aan.

#### **Stap 5 De printer driver vanaf de diskette installeren**

1. Zet uw PC aan. Klik op **Annuleren** als de wizard "Nieuwe hardware toevoegen" verschijnt.

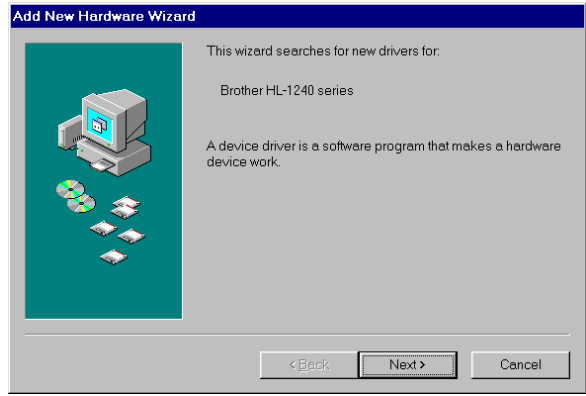

- 2 . Plaats de diskette in uw diskettestation. (Voor Windows 3.1x volgt u de instructies op het eti ket van de diskette.)
- 3. Klik op Start en selecteer Uitvoeren.

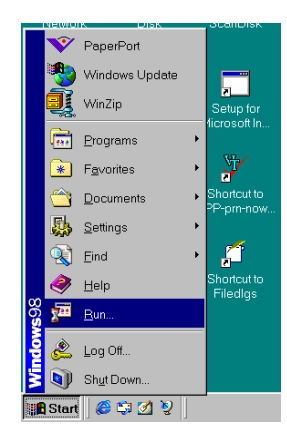

4. Typ **A:\SETUP** en kik op **OK**. Volg de instructies op uw computerscherm. **De printer driver wordt geïnstalleerd, waarna de installatie is voltooid.**

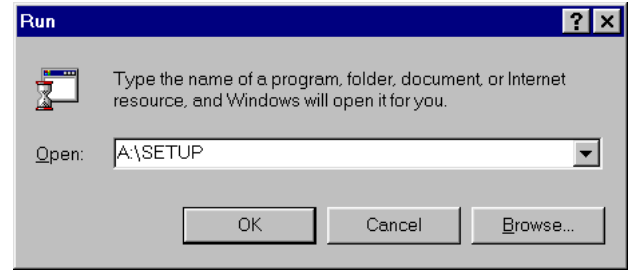

# <span id="page-9-0"></span>**Alleen voor Windows® -gebruikers met USB (Windows® 98 / Niet de HL-1030)**

De stappen in dit hoofdstuk zijn van essentieel belang als u de USB-interfacekabel gebruikt.

**[Stap 1 t/m 3](#page-3-0)** Volg de instructies voor de CD-ROM voorafgaand aan dit hoofdstuk.

#### **Stap 4 De USB driver installeren**

- 1. Controleer of de printer aanstaat.
- 2. Sluit de USB-interfacekabel aan op uw PC en sluit deze vervolgens aan op de printer.
- 3. De wizard "*Nieuwe hardware toevoegen*" verschijnt. Klik op **Volgende**.

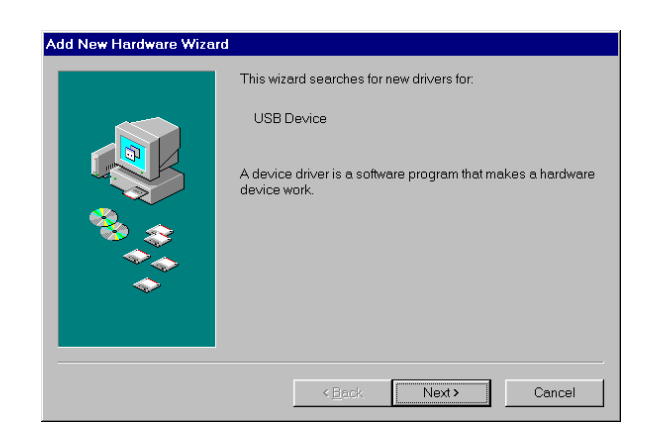

4. Selecteer de optie die zoekt naar het beste stuurprogramma voor uw apparaat en klik op **Volgende**.

5. Selecteer "*CD-ROM-station*" en klik op **Volgende**.

6. Klik op **Volgende**. De USB-driver wordt geïnstalleerd.

7. Volg de instructies op uw computerscherm.

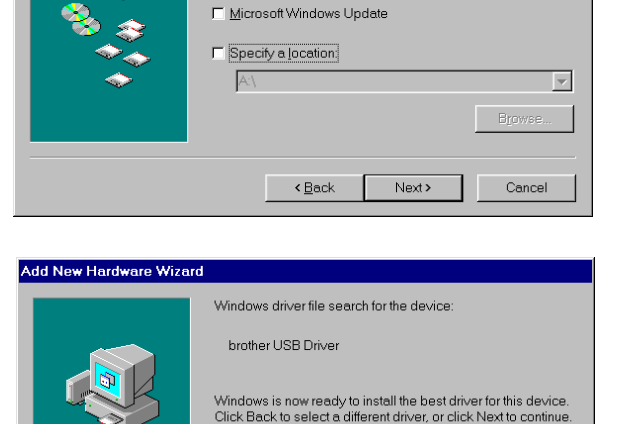

Windows will search for new drivers in its driver database on<br>your hard drive, and in any of the following selected locations.<br>Click Next to start the search.

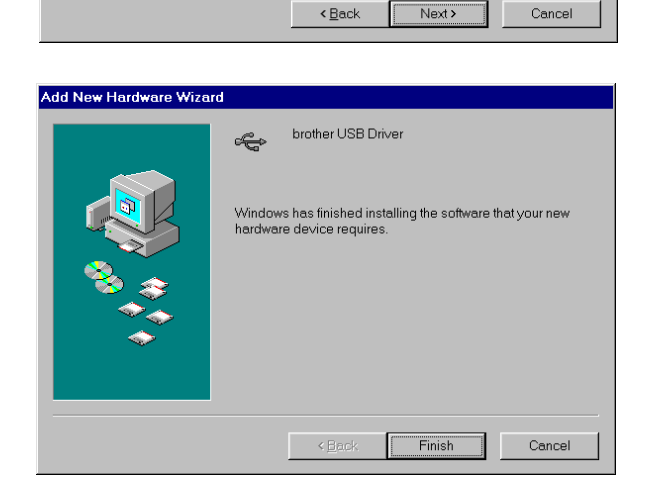

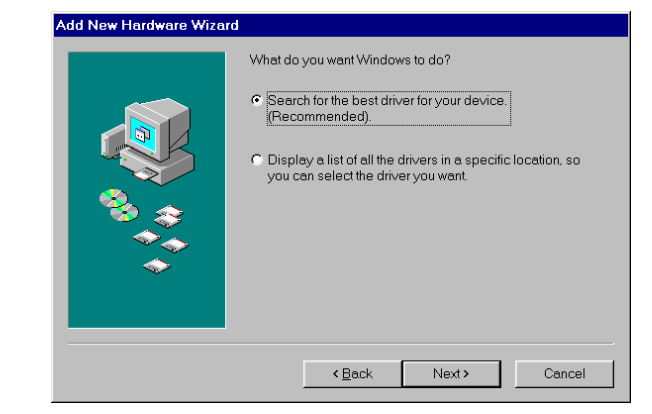

 $\Box$  Eloppy disk drives **⊽** CD-ROM drive

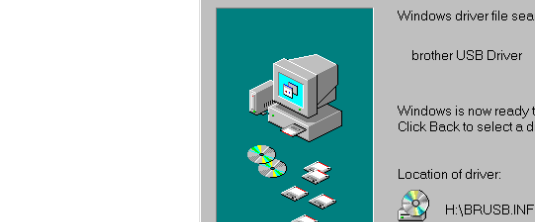

Add New Hardware Wizard

#### **Stap 5 De printerpoort op uw PC instellen**

1. Nadat uw PC opnieuw is opgestart, klikt u op Start en selecteert u onder Instellingen de optie Printers.

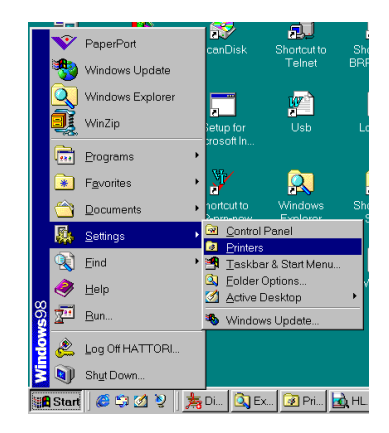

2. Selecteer onder Printers het pictogram van uw printermodel.

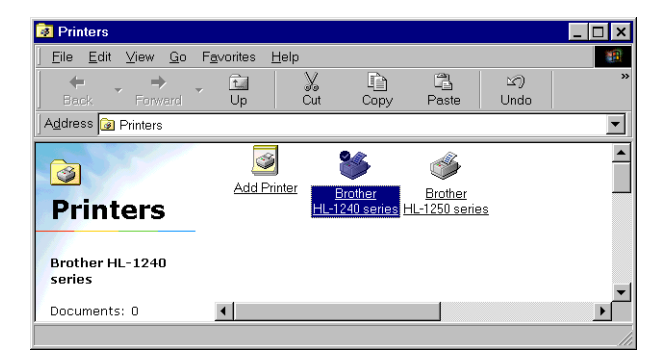

3. Selecteer in het menu Bestand de optie Eigenschappen.

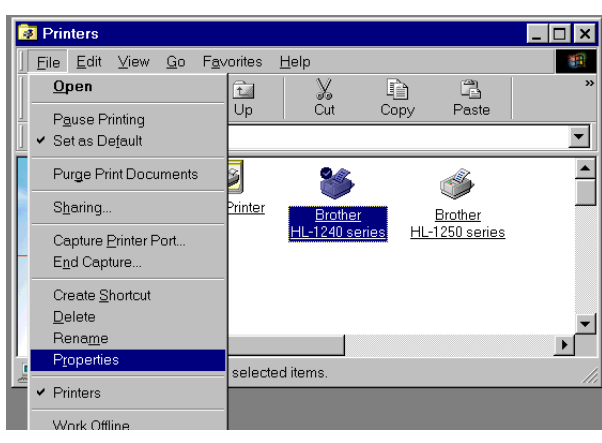

4. Klik op het tabblad Details. Selecteer in het vak "*Afdrukken naar de volgende poort*" de optie BRUSB:(USB-printerpoort). Klik op **OK**. **De installatie is nu voltooid.**

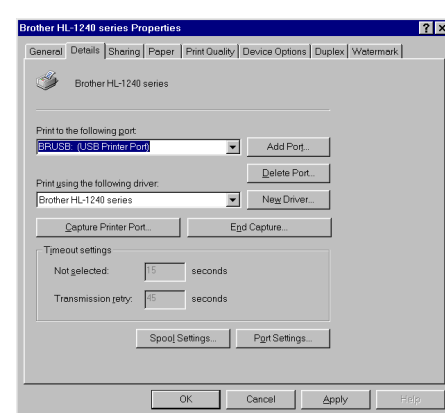

### <span id="page-12-0"></span>**Alleen voor Macintosh-gebruikers met USB (iMac en Power Macintosh G3 met USB / Niet de HL-1030)**

U kunt de printer instellen aan de hand van de instructies voor de voorbereidende installatie die staan op de meegeleverde CD-ROM.

#### **Stap 1 De CD-ROM plaatsen**

Zet uw Macintosh aan. Plaats de CD-ROM in uw CD-ROM-station. Dit venster wordt automatisch geopend.

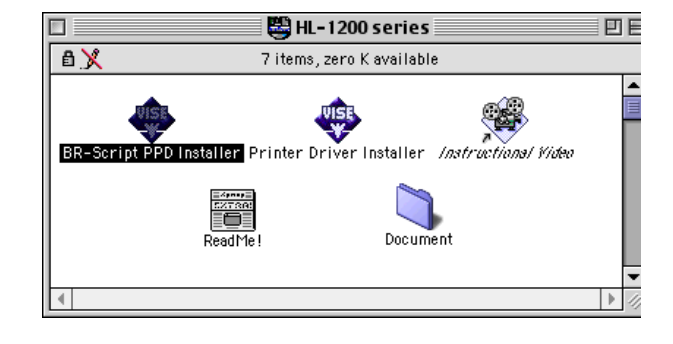

#### **Stap 2 Voorbereidende installatie**

Klik op dit pictogram om de videofilm te bekijken waar de handelingen voor de voorbereidende installatie worden geïllustreerd.

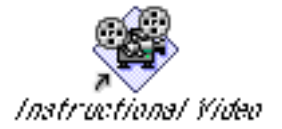

#### **Stap 3 De printer driver installeren**

Klik op dit pictogram om de printer driver te installeren. De installatie is nu voltooid.

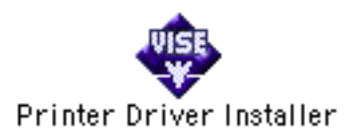

# **Bedieningspaneel**

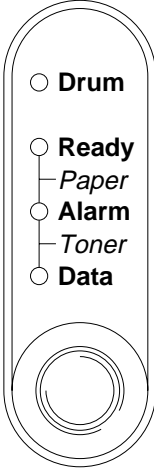

- ❍ Lampje is UIT
	- Lampje knippert
	- Lampje brandt

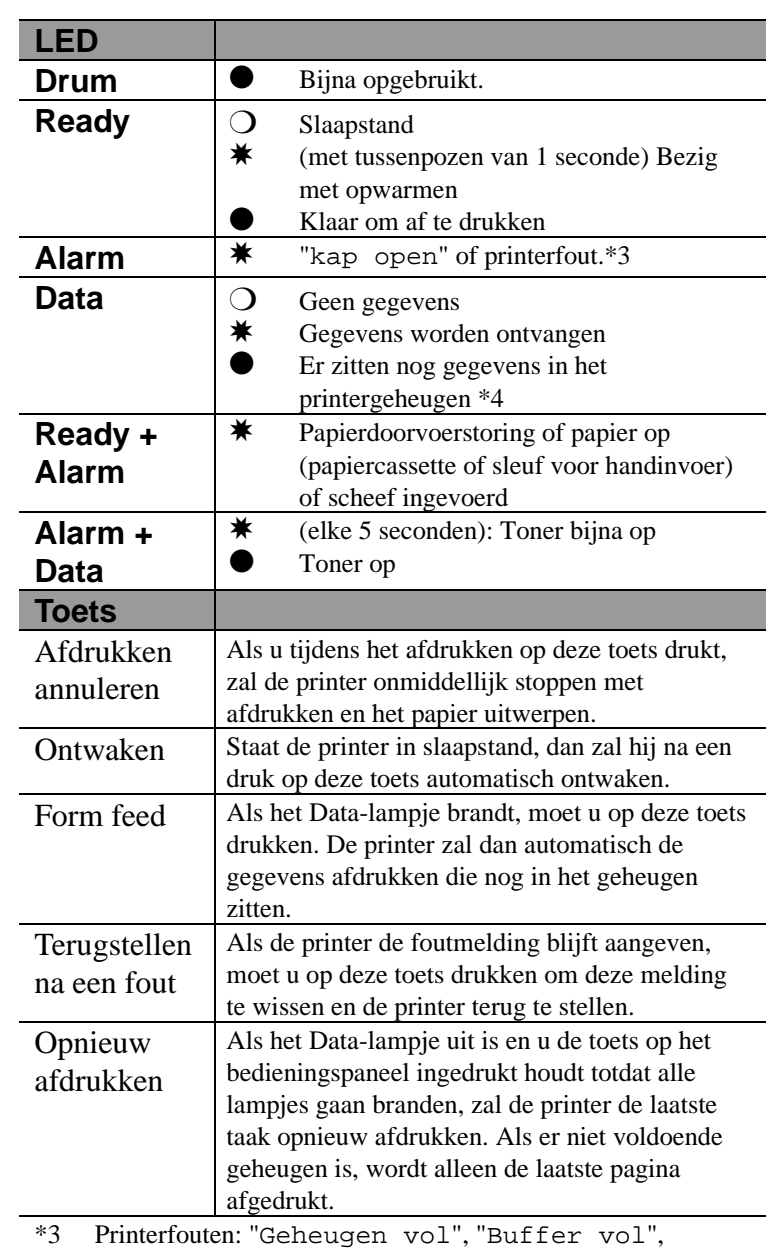

"Storing in XXX Interface".

\*4 Blijft het Data-lampje langere tijd branden en wordt er niets afgedrukt, druk dan op deze toets om de resterende gegevens af te drukken.

#### Met dit programma kunt u driverinstellingen die vaak veranderd moeten worden, snel wijzigen zonder dat u daarvoor telkens het venster met de printereigenschappen hoeft te openen. Dit programma wordt automatisch opgestart wanneer deze printer driver wordt geselecteerd. U kunt de instellingen wijzigen door met de rechter muisknop op het pictogram te klikken. Dit hulpprogramma is uitsluitend bedoeld voor Windows 95/98/NT4.0. Het kan niet worden gebruikt met Windows $^{\circ}$  3.1x.

# **Snelle printerinstelling**

(Alleen voor Windows® gebruikers)

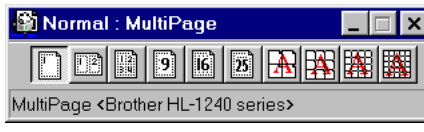

<span id="page-14-0"></span>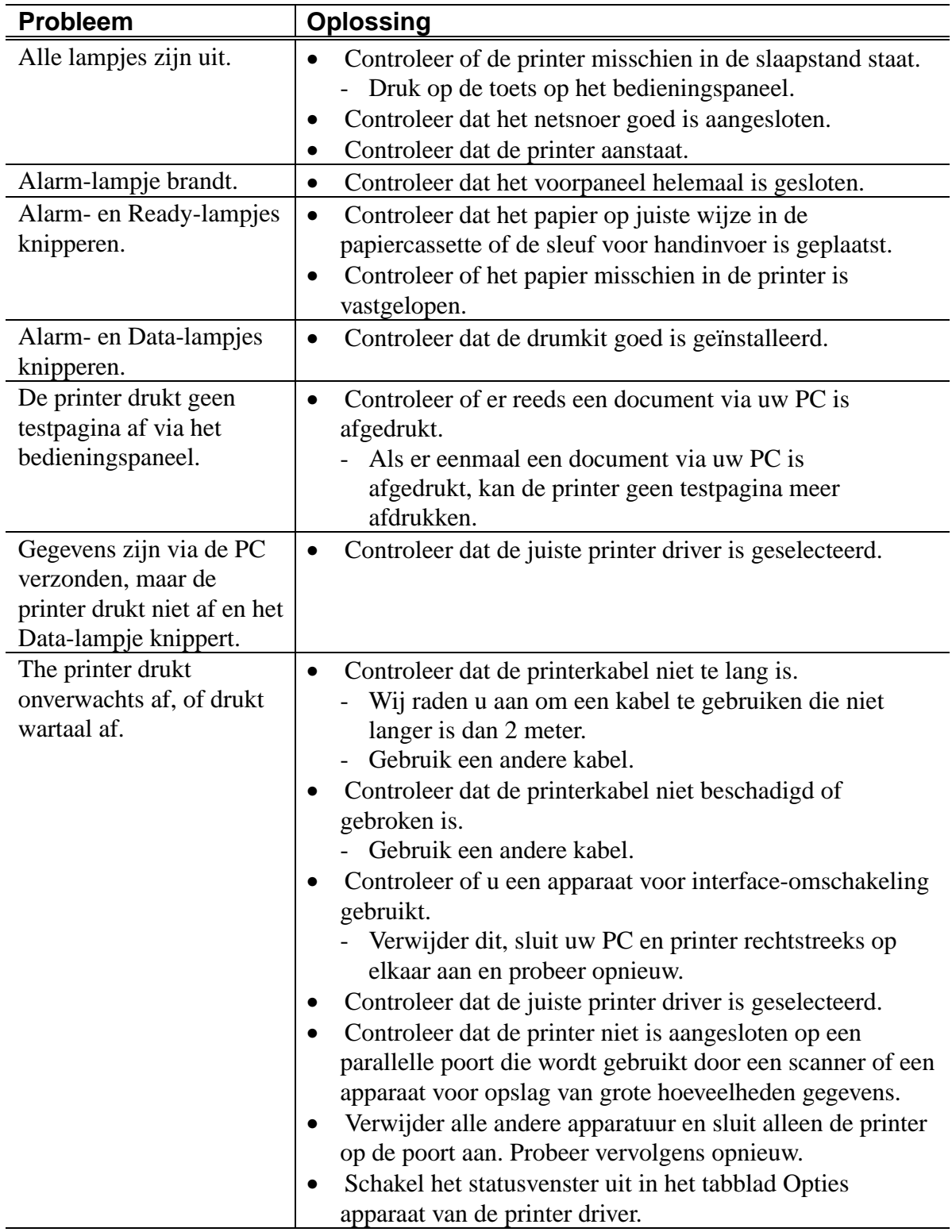

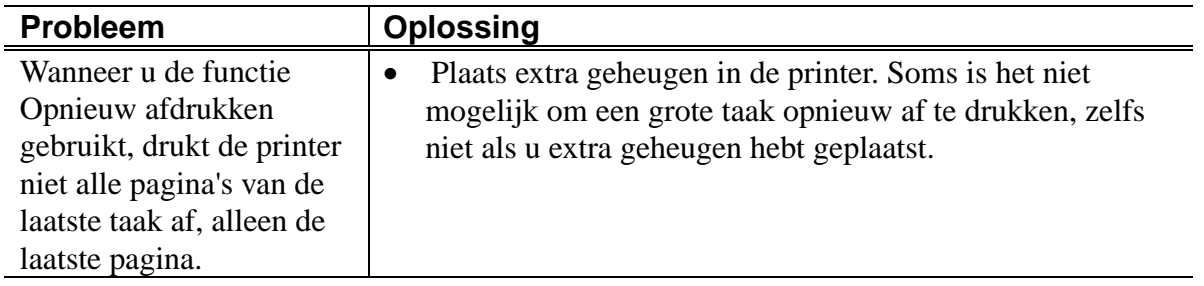

#### **Alleen voor Windows® -gebruikers**

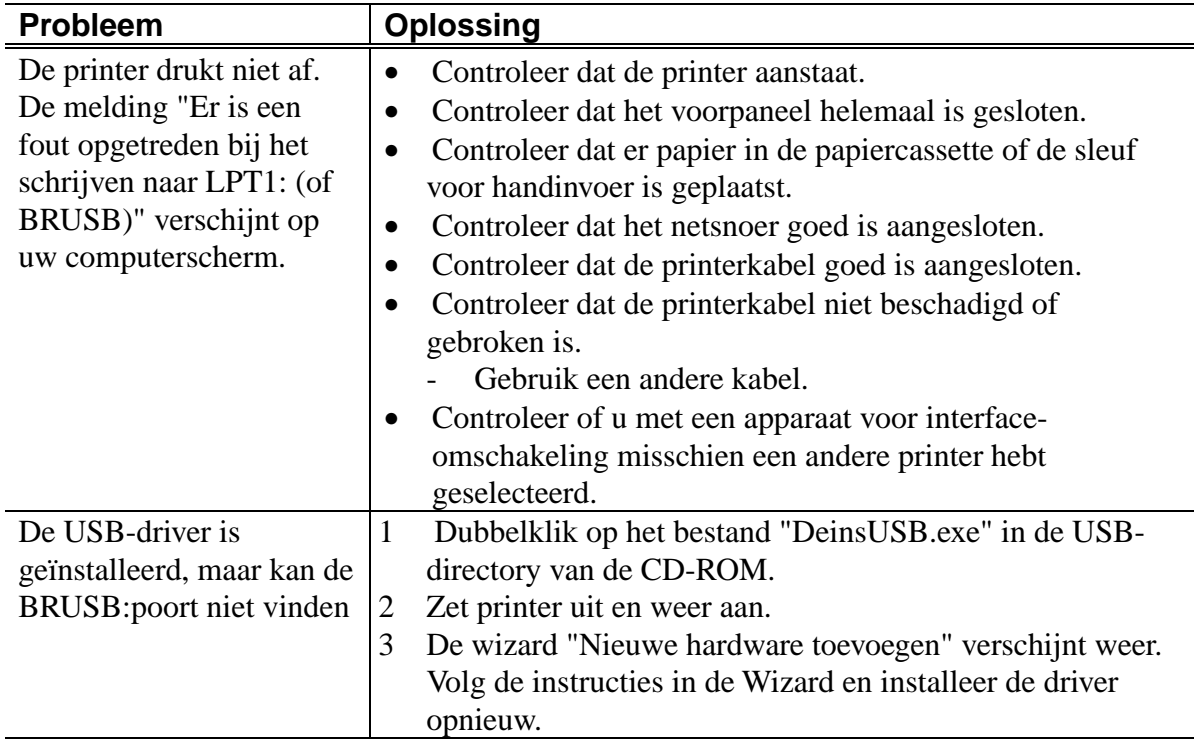

# **Alleen voor Macintosh-gebruikers**

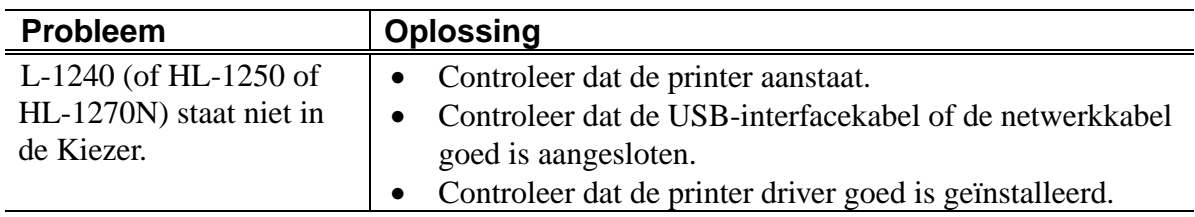